## **Receiving and Replying to Secure Webmail**

Steps for an RBC client:

- 1. Open the email with the subject **"RBC Secure Webmail/Courriel sécure:"** in your inbox.
- 2. Open the **Click2View.html** attachment by double-clicking or using the**"Open"** or **"View"** action within the email application.
- 3. A new browser window should open automatically. In the **"Password"**field, enter the password given to you by the sender at RBC and press**"OK"**.

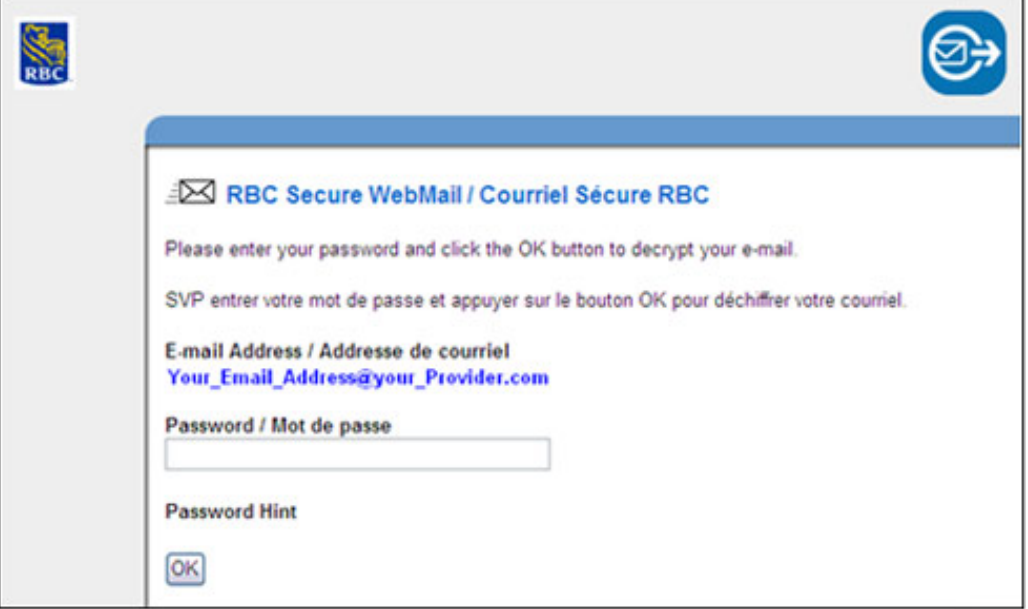

- 4. The secure email will be displayed, and any included attachments may now be opened. Large email messages may take several minutes to display.
- 5. To reply securely to the email, press the **"Reply"** button located at the top of the RBC Secure Webmail Message.

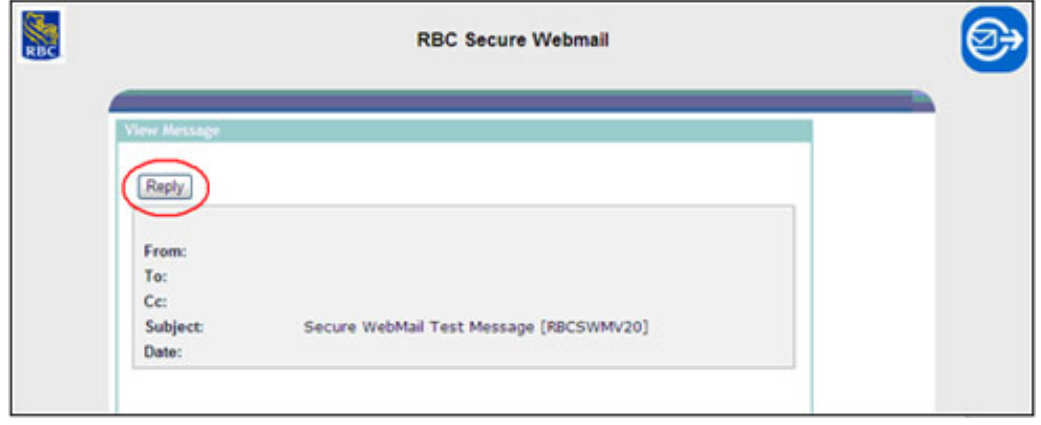

6. Attachments can be securely included in the reply email by pressing the**"Attach a file"** button.

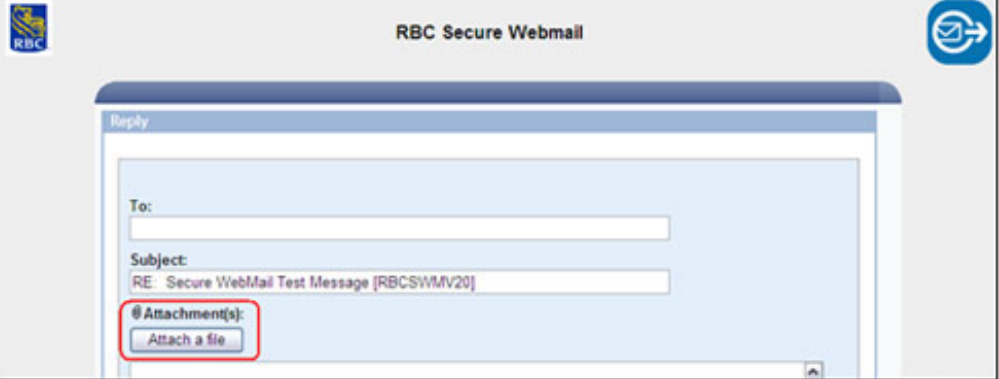

7. Enter your message and then press the **"Send"** button located at the bottom of the message.

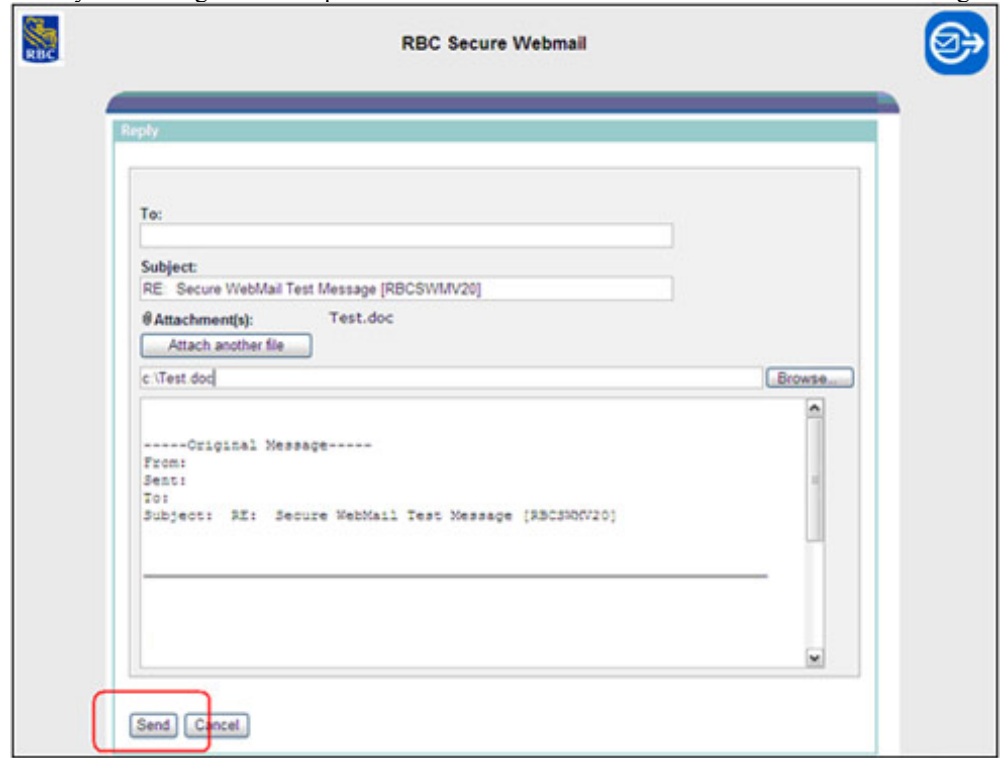